# **Application DonorDrive Charity Fundraising**

Application mobile pour les systèmes iOS et Android

Guide général sur l'application

### **Introduction**

L'application DonorDrive Charity Fundraising permet à quiconque de collecter des fonds au profit d'une œuvre caritative qui lui tient à cœur. Le présent guide vise à illustrer comment, dans le cadre de vos efforts de collecte de fonds, vous pouvez :

- 1. amasser des fonds au profit d'un organisme sans but lucratif (ou organisme caritatif);
- 2. explorer chacune des fonctionnalités que comporte l'application;
- 3. afficher les paramètres de l'application et ceux de votre profil pour la collecte de fonds;
- 4. communiquer avec l'équipe de soutien technique pour obtenir de l'aide.

## **Téléchargement de l'application DonorDrive Charity Fundraising**

Vous devez tout d'abord télécharger l'application DonorDrive Charity Fundraising à partir de l'[App Store,](https://apps.apple.com/us/app/donordrive-charity-fundraising/id1556681864) si vous utilisez le système Apple iOS, ou du [Google Play Store,](https://play.google.com/store/apps/details?id=com.donordrive) si vous utilisez le système Android.

Les utilisateurs et utilisatrices peuvent lancer une recherche à partir de « DonorDrive » pour trouver l'application **DonorDrive Charity Fundraising** app.

L'application mobile est compatible uniquement avec les systèmes d'exploitation suivants : iOS 14 ou version ultérieure, et Android OS 4.4 ou version ultérieure.

Actuellement, l'application DonorDrive Charity Fundraising ne peut être téléchargée et utilisée qu'aux États-Unis et au Canada.

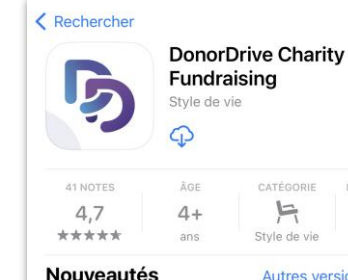

m

DÉVELOI ▣

#### Style de vie Donor Autres versions il y a 4 mois

• Check it out: Deposit checks you receive from donors on the You screen instead of mailing them in (for participating U.S. nonprofits only). Checaplus

#### Aperçu

Version 4.0.0

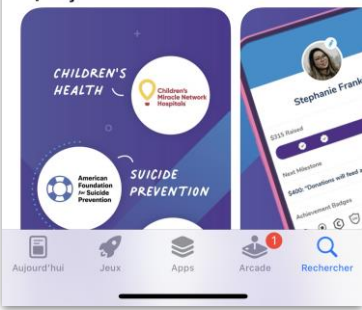

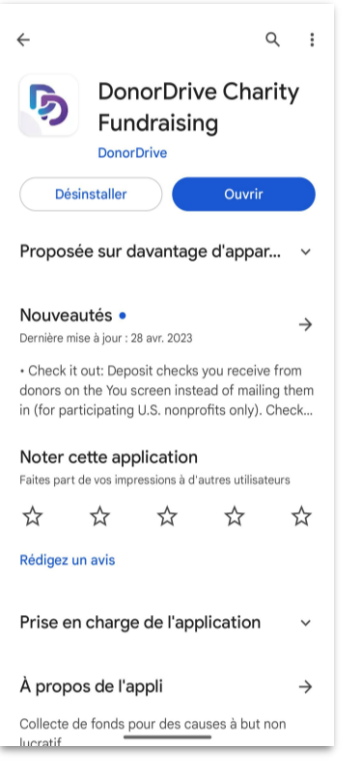

### **Recherche d'un événement à partir d'un code**

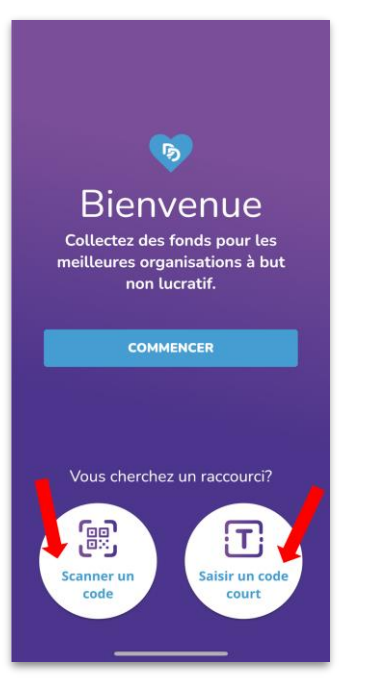

Une fois l'application téléchargée sur votre appareil mobile, vous pouvez vous inscrire aux événements organisés par l'organisme de votre choix.

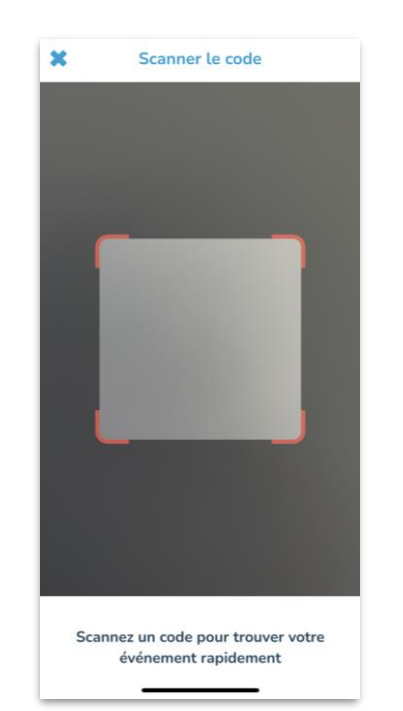

Si vous disposez d'un code QR, sélectionnez l'option **Scanner le code**. Pointez l'objectif de votre appareil mobile vers le code QR. Une fois la lecture de ce code effectuée, vous accéderez à un écran à partir duquel vous pourrez vous inscrire ou ouvrir une session.

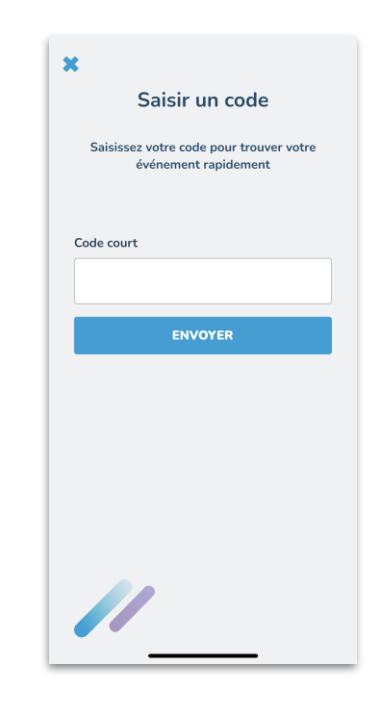

Si vous avez reçu un code court, sélectionnez l'option **Saisir un code court**, entrez ce code, puis touchez le bouton « Envoyer ». Vous pourrez alors vous inscrire ou ouvrir une session.

### **Inscription comme nouvel utilisateur/nouvelle utilisatrice ou ouverture de session**

### **S'inscrire comme nouvel utilisateur/nouvelle utilisatrice :**

Si vous n'avez pas encore utilisé l'application, sélectionnez l'option **COMMENCER** pour trouver l'organisme sans but lucratif pour lequel vous souhaitez collecter des fonds.

### **Se connecter à un compte existant :**

Si vous avez déjà procédé à votre inscription pour collecter des fonds au profit d'un organisme sans but lucratif, vous pouvez trouver le programme approprié et vous connecter (ouvrir une session).

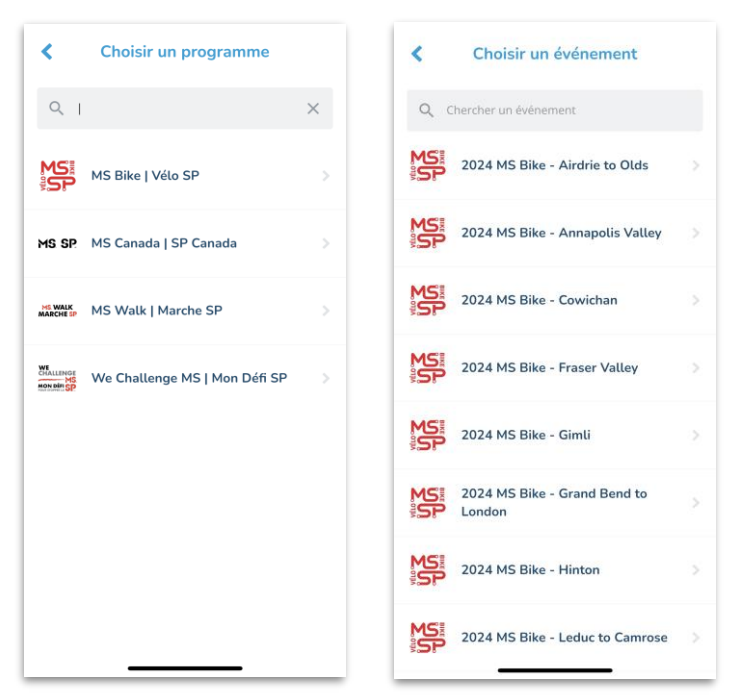

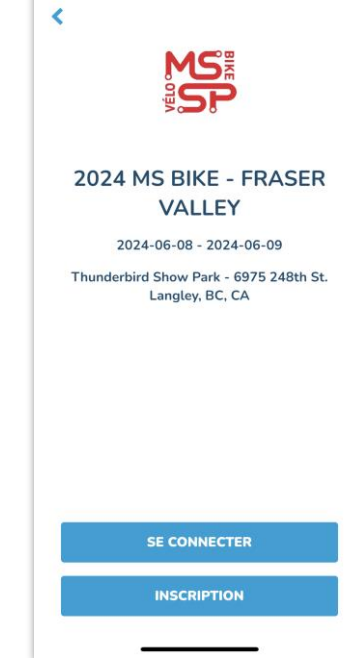

## **Icône « Vous »**

À partir de l'icône **Vous**, vous pouvez accéder à vos renseignements personnels de collecte de fonds et gérer ceux-ci. Vous pouvez notamment :

- changer l'image de votre profil et votre nom affiché;
- modifier votre objectif de collecte de fonds;
- établir des seuils à franchir jusqu'à l'atteinte de votre objectif, si l'organisme sans but lucratif le permet;
- modifier le récit en lien avec votre démarche de collecte de fonds et faire connaître celle-ci;
- visualiser votre page de collecte de fonds sur votre téléphone;
- afficher les dons que vous aurez reçus;
- et plus encore!

Vous pouvez aussi faire des dons dans le cadre de votre collecte de fonds en vue de l'atteinte de votre objectif.

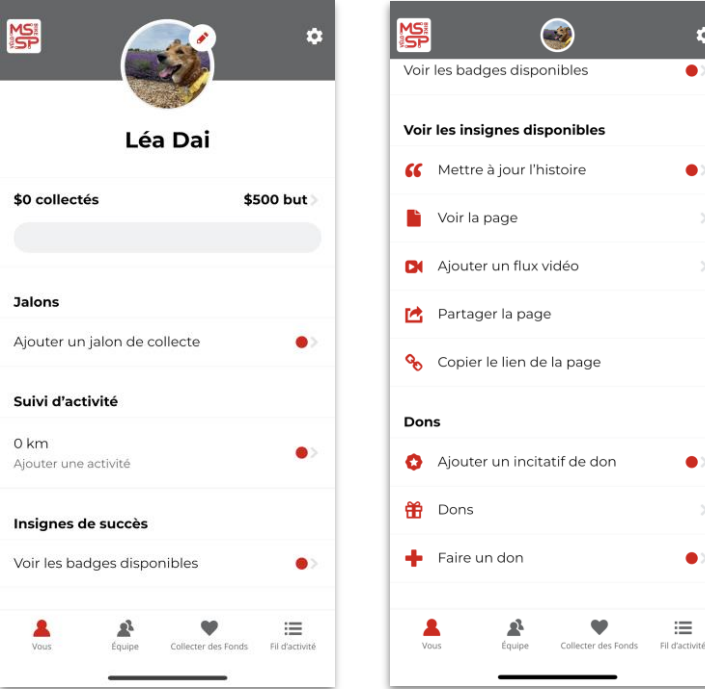

 $\bullet$ 

 $\bullet$ 

 $\bullet$ 

三

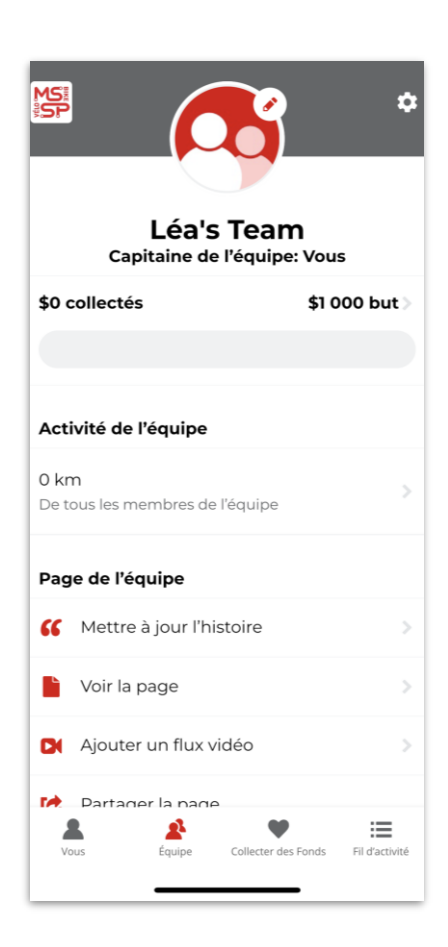

# **Icône « Équipe »**

L'icône **Équipe** vous permet d'accéder à la page de collecte de fonds de votre équipe (si vous faites partie d'une équipe).

Tous les membres de l'équipe pourront utiliser l'icône **Équipe** pour :

- visualiser la page de l'équipe;
- afficher les progrès de l'équipe quant à l'atteinte de l'objectif de collecte de fonds;
- visualiser la page de collecte de fonds de l'équipe sur leur téléphone;
- afficher la composition de l'équipe, y compris les progrès des membres de celle-ci.

Si vous êtes à la tête d'une équipe, vous pouvez apporter des changements à la page de collecte de fonds de votre équipe (p. ex. modifier l'image de profil ou la description de la collecte de fonds menée par l'équipe, et plus encore).

### **Icône « Collecter des fonds »**

Grâce à l'icône **Collecter des fonds**, vous trouverez des façons de donner un nouvel élan à vos efforts de collecte de fonds et à ceux des membres de votre équipe.

Vous pouvez naviguer entre les onglets « **Vous** » et « **Votre équipe** », visibles en haut de l'écran, pour accéder aux fonctions de collecte de fonds suivantes :

- créer une collecte de fonds sur Facebook (si l'organisme pour lequel vous collectez des fonds le permet);
- afficher votre code QR pour permettre aux gens d'accéder directement à vos pages de collecte de fonds;
- faire connaître votre page à votre famille et à vos amis pour les inciter à faire des dons;

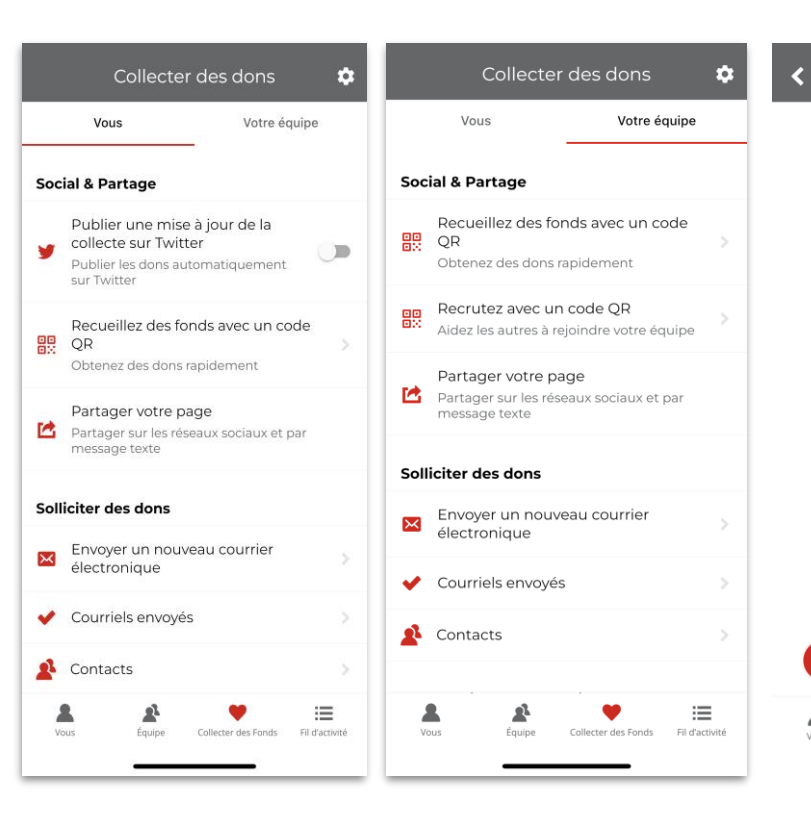

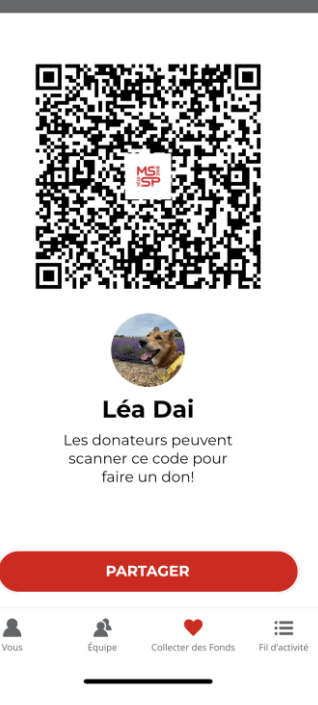

Partager le code

et plus encore!

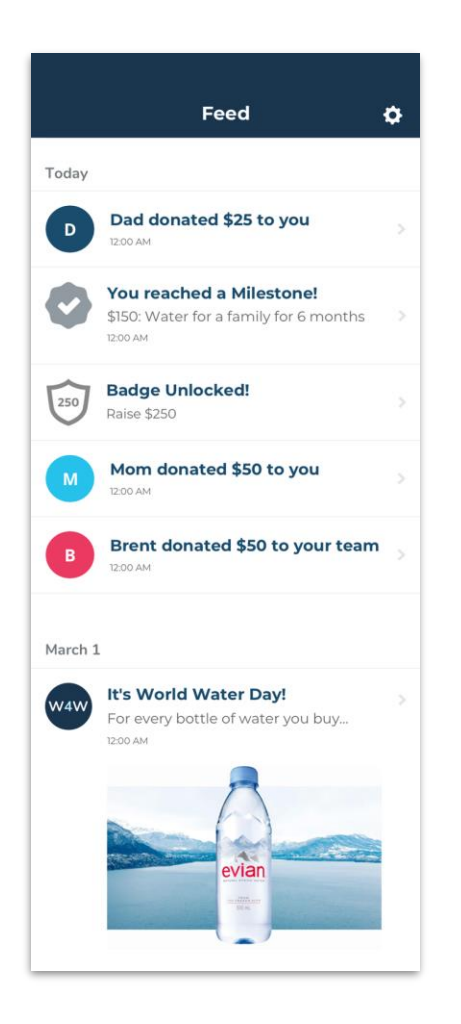

### **Icône « Fil d'activité »**

À partir de l'icône **Fil d'activité**, vous avez accès à de l'information à jour sur vos progrès et ceux de votre équipe au chapitre de la collecte de fonds, ainsi qu'à des messages importants provenant de l'organisme auquel vous apportez votre soutien.

Affichant les nouvelles les plus récentes en haut de la liste, l'écran **Fil d'activité** permet de visualiser les dons les plus récents que vous et votre équipe avez reçus, de même que les badges que vous avez obtenus et les seuils que vous avez franchis.

## **Paramètres**

L'icône **Paramètres** apparaît en tout temps en haut à droite de votre écran lorsque vous utilisez l'application et vous permet d'actualiser l'information relative à votre compte de collecte de fonds, notamment les renseignements suivants :

- votre nom;
- votre nom affiché soit le nom qui s'affiche sur votre page de collecte de fonds ou dans le cadre de votre campagne (et que vous pouvez modifier);
- votre adresse courriel;
- votre mot de passe (que vous pouvez réinitialiser).

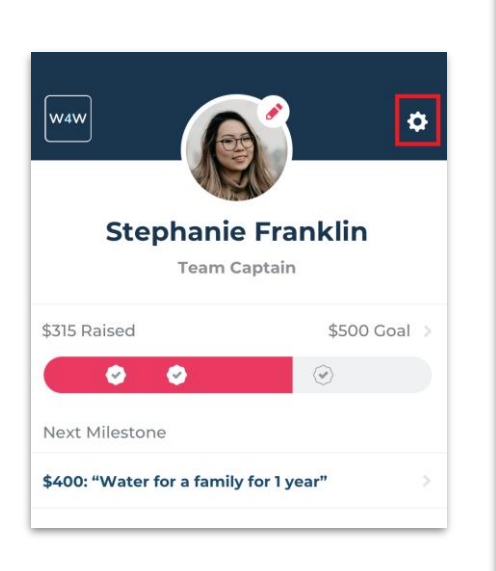

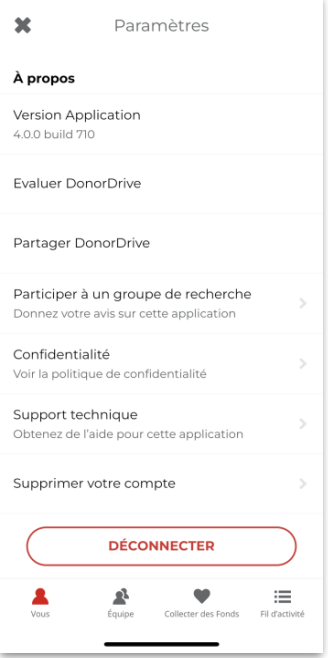

### **Soutien technique**

Vous avez besoin d'aide à propos de l'application **DonorDrive Charity Fundraising**? N'ayez crainte, vous pouvez communiquer avec notre équipe du soutien technique à propos de toute question ou préoccupation que vous pourriez avoir.

- 1. Sélectionnez l'icône « **Vous** ».
- 2. Sélectionnez l'icône **Paramètres**, en haut à droite de l'écran.
- 3. Sélectionnez l'option **Support technique**.
- 4. Envoyez ensuite à l'équipe du soutien technique un courriel dans lequel vous aurez décrit le problème que vous éprouvez.

Un membre de l'équipe du soutien technique communiquera avec vous sous peu!

*Si vous avez des questions relativement au programme pour lequel vous collectez des fonds, aux dons que vous avez amassés ou que vous avez effectués, ou à propos de tout autre sujet en lien avec la collecte de fonds, n'hésitez pas à communiquer directement avec l'organisme au profit duquel vous recueillez des fonds.*

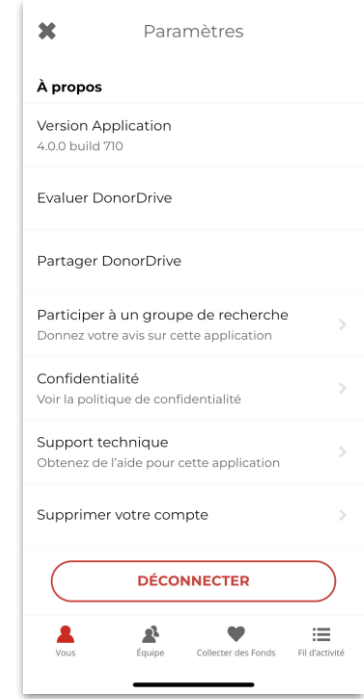